# IN1080 Oblig nr. 1 - Veiledning

## **Regler for elektronikklabene**

For at arbeidet på laben skal være effektivt og sikkert er det viktig med gode rutiner:

- Mat og drikke er forbudt på alle labene.
- Generelt må alle holde orden.
- Skru alltd av strømforsyningen før du begynner å arbeide med for eksempel å montere komponenter, e.l.
- Benytt ESD-armbånd når du håndterer integrerte kretser (ICer) eller andre følsomme komponenter.
- Etter at du har brukt utstyr og verktøy skal du alltid rydde opp:
	- o Slå av alt utstyr untatt PC'en.
	- o Kast ledningsstumper og lignende. Støvsug evt. pulten og gulvet.
	- o Legg på plass komponenter du har brukt. (Det er lurt å ta dete underveis: Dersom du ikke skal bruke en komponent legger du den straks tlbake i riktg boks/folder.)
- Når du går skal altså arbeidspulten forlates ren og ryddig til neste person/gruppe.
- Les oppslagene på laben slik at du vet hva du skal gjøre i tlfelle brann eller ved behov for akutt medisinsk hjelp.

#### **Sikkerhet på laben**

Spenninger over 40 Volt kan i enkelte tlfeller være skadelig for mennesker. Selv om det vanligvis må mer til, kan huden være tilsølet, eller man kan få en veldig god kontaktflate, e.l. Om man forårsaker visse strømnivåer gjennom kroppen/hjertet kan man få hjertefimmer. Med ekstreme strømnivåer kan man få interne brannskader. Noen komponenter kan også eksplodere om de får for store strømmer igjennom seg. Dete gjelder særlig elektrolyt-kondensatorer. Får noen strøm gjennom seg, eller noe annet skjer, skal lege kontaktes. Hovedårsaken til dette er at hjertarytmi o.l. kan vedvare og forårsake problemer lenge etter støtet. Kontakt da også ansvarlig for laben.

#### **Utstyr og plassering**

Generelt i labene skal vi bruke en prototypingsplattform kalt ELVIS-II (heretter kalt ELVIS) som er beregnet på undervisningsformål. ELVIS skal stå på labbenken tilkoblet datamaskinen til enhver tid. Visse ledninger; prober (røde/svarte ledninger tlkoblet voltmeter/ampermeteret) og to COAX-kabler for oscilloskopet kan godt være tilkoblet ELVIS hele tiden, og forlates slik. Alle andre ledninger taes ut. Organisering og plassering av komponenter og annet utstyr vil følge oppslag på laben.

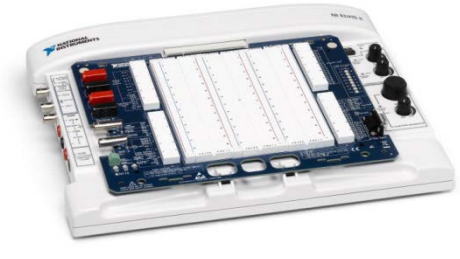

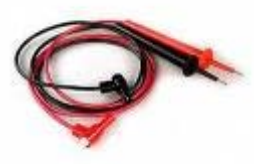

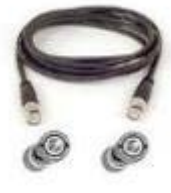

ELVIS-II Måleprober COAX-kabel

## **Informasjon om ELVIS-II**

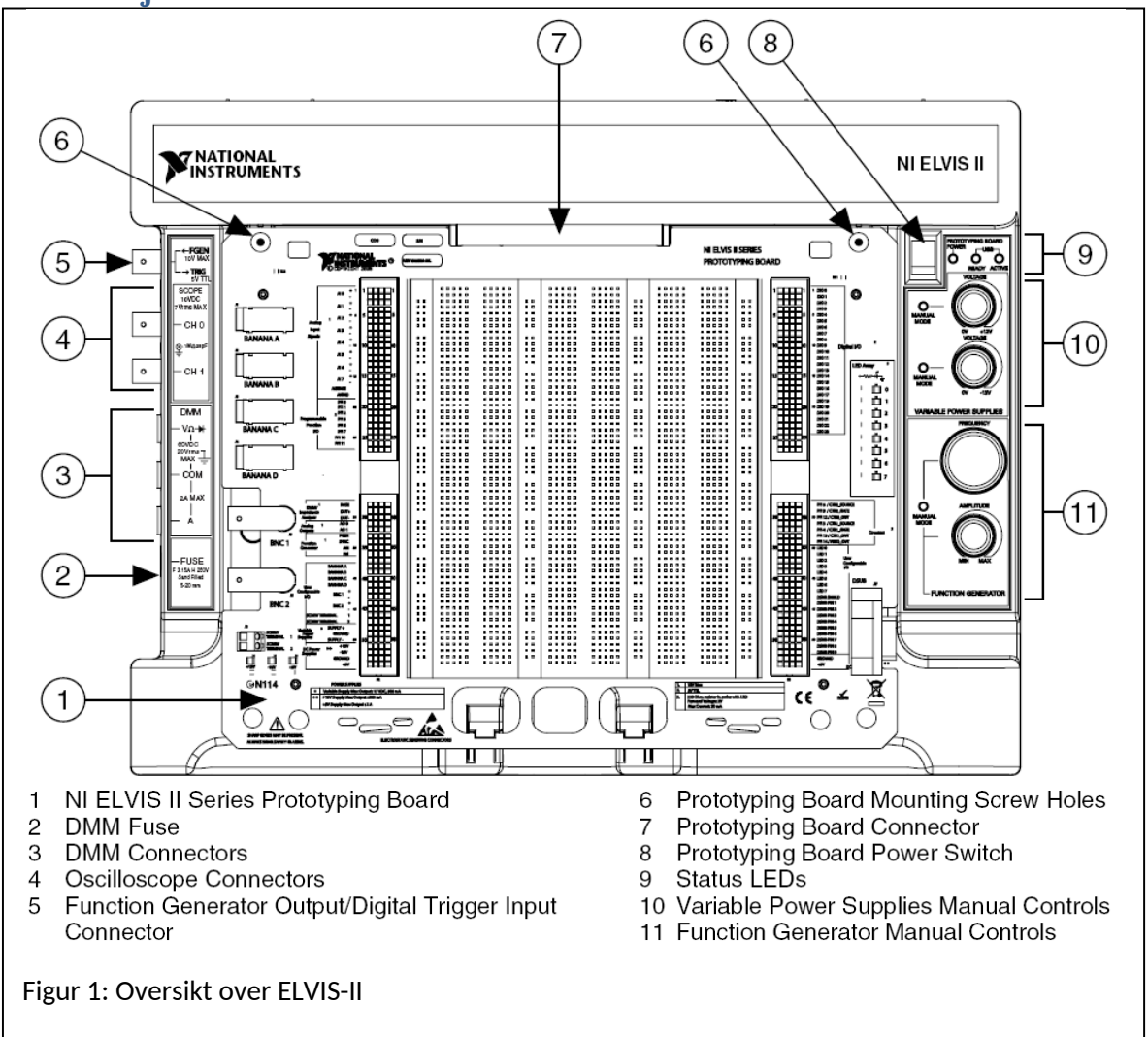

ELVIS er en prototypingsplatform, laget mhp på undervisningsformål. I midten av ELVIS ser du koblingsbrettet eller breadboardet, hvor man setter sammen en krets. Rundt brettet har ELVIS diverse instrumenter som vi kan måle med, og spenningskilder og signalgeneratorer slik at vi også kan påvirke kretsen vi har satt sammen. En del andre inn- og utganger, både analoge og digitale, kan styres fra maskinen.

For nå er det viktigst å legge merke til i figuren over at:

- (3) har tilkoblingspunkter for Voltmeter og Amperemeter.
- Ved (8) er det en bryter for spenningsforsyninger tilkoblet kretsene vi skal sette sammen.
- NB. Legg merke til at det også er en av/på bryter for hele maskinen bak på høyre side.

#### **Breadboardet (koblingsbrettet)**

På breadboardet stikker man komponenter og ledninger ned i hull for å koble sammen en krets. I fguren under markerer de fre grønne feltene hvordan det er koblet mellom disse koblingshullene under breadbordet. For "Felt 2" vil det si at de fem koblingshullene A1, B1, C1, D1 og E1, alle er koblet sammen. Likeledes for "Felt 3" er koblingspunktene F1-J1 koblet sammen. "Felt 2" og "Felt 3" er ikke koblet sammen så ønsker man kobling mellom disse må man selv bruke en ledning over breadboardet.

På venstre og høyre side av breadboardet går det mange rader som er koblet til inn- eller utganger for ELVIS. "Felt 1" har for eksempel fire koblingspunkter til 'ACH0+'. Nederst til venstre fins koblingspunkter til Jord og Forsyningspenninger.

Det siste feltet - "felt 4" - er en kolonne. Disse er det mest praktisk å bruke til de faste spenningene i kretsen, som flere komponenter bruker felles. Et typisk valg er å koble til +5V til Rød, og 0V (Jord) til Blå.

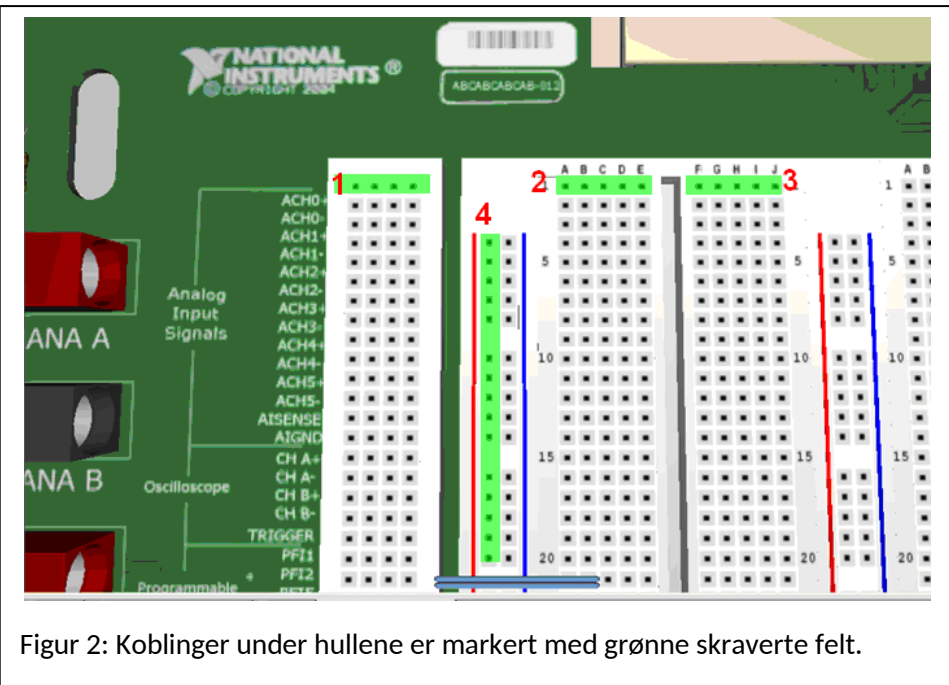

## **Start og instrumentpanel**

Er man logget inn på PC'en og skrur på ELVIS (bak) eller kobler den tl med USB-kabelen dukker det opp en beskjed nederst til høyre om at instrumentet er oppdaget. Klikker man på beskjeden får man opp et vindu på skjermen. Velg da å starte "Instrument-launcher".

Instrument-launcher kan også åpnes fra Startmenyen:

"StartYProgrammerYNational InstrumentsVNI ELVISmx YNI ELVISmx Instrument Launcher".

Her er et illustrasjonbilde som viser hva du bør få opp på skjermen.

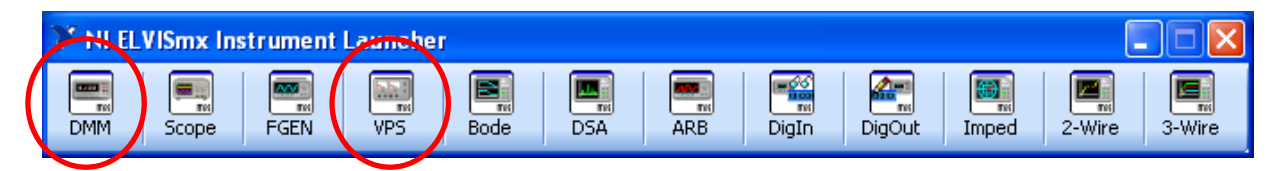

På de to neste sidene gir vi en kort oversikt over de instrumentene vi trenger å bruke i den første lab-oppgaven. De er markert med rød sirkel over:

- DMM står for "Digital Multmeter" (Digitalt Multmeter)
- VPS står for "Variable Power Supply" (Variabel spenningsforsyning)

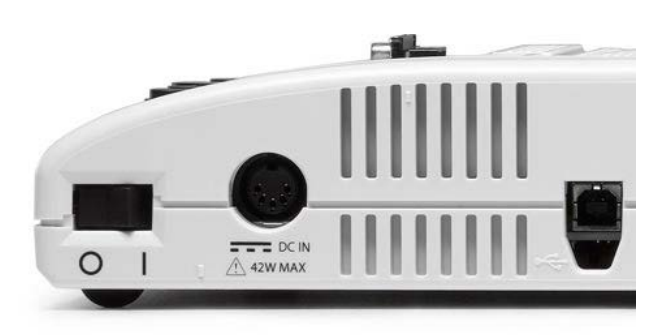

Tips: På høyre side, bak ELVIS-II er det også en på-knapp!

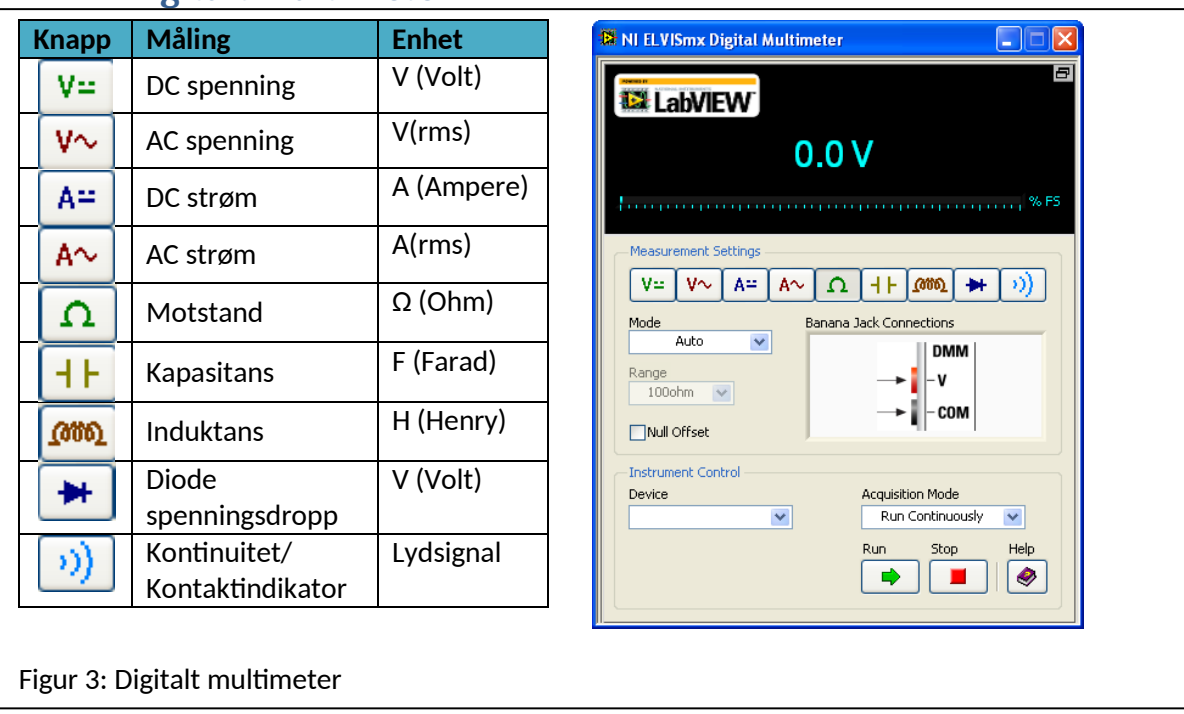

#### **DMM – Digitalt Multimeter**

De ulike knappene på multmeteret angir ulike målinger. DC (direct current) betyr konstant strøm og spenning. AC (active current) betyr variabel strøm og spenning. En RMS-spenning (Root mean square) er en konstant DC-spenning som gir samme effektforbruk som for den variable ACspenningen som måles. Motstandsmålingen finner motstandsverdien til motstanden. Kontinuitetsmålingen er nyttig når man skal sjekke om alle koblinger virker som de skal. Er motstanden mellom lederne mindre enn 15 Ohm piper datamaskinen.

Mode - stilles normalt til auto, kan endres for å stille på Range.

**Null offse***t* – om du allerede gjør en måling og klikker her vil senere målinger være relativt til denne. D.v.s., hvis du aktiverer "null offset" når du gjør en måling på 2 Volt, og neste måling viser 1 Volt, så er den reelle spenningen du måler 3 Volt.

Banana Jack Connections - denne figuren viser hvordan du må koble ledninger for å gjøre målingen. På oversiktsfiguren på side 1 er de vanlige koblingspunktene til det digitale multimeteret plassert ved (3).

**Device** – skal normalt være "1 – ELVISmx"

**Aquisiton** *Mode* – Om målingen skal kjøre kontnuerlig eller kun foreta en enkelt måling. Knappene **Run** og **Stop** starter eller stopper målingen.

## **VPS – Variabel spenningsforsyning**

Den variable spenningsforsyningen har to spenninger som kan varieres - en fra 0V til +12V og en fra 0V til -12V. Under i figur 4 ser du også hvordan det ser ut på breadboardet der du skal koble til for å bruk VPS'en.

*Manual* – angir hvorvidt spenningen styres av datamaskinen eller skrukontrollen på ELVIS-II.

**Voltage** – angir spenningen, enten ved å skrive inn eller med musa. Reset nullstiller spenningen.

**Sweep settings - Her kan du trinnvis** øk/ minske spenningen. Spenningen blir på hvert nivå så lenge som du setter i feltet Step Interval.

**Device** – Skal normalt være "1 – ELVISmx"

**Run** - Setter spenningene til valgte verdier.

**Sweep** – Starter trinnvis økning/minking av spenningen.

**Stop** – Skrur av forsyningspenningen.

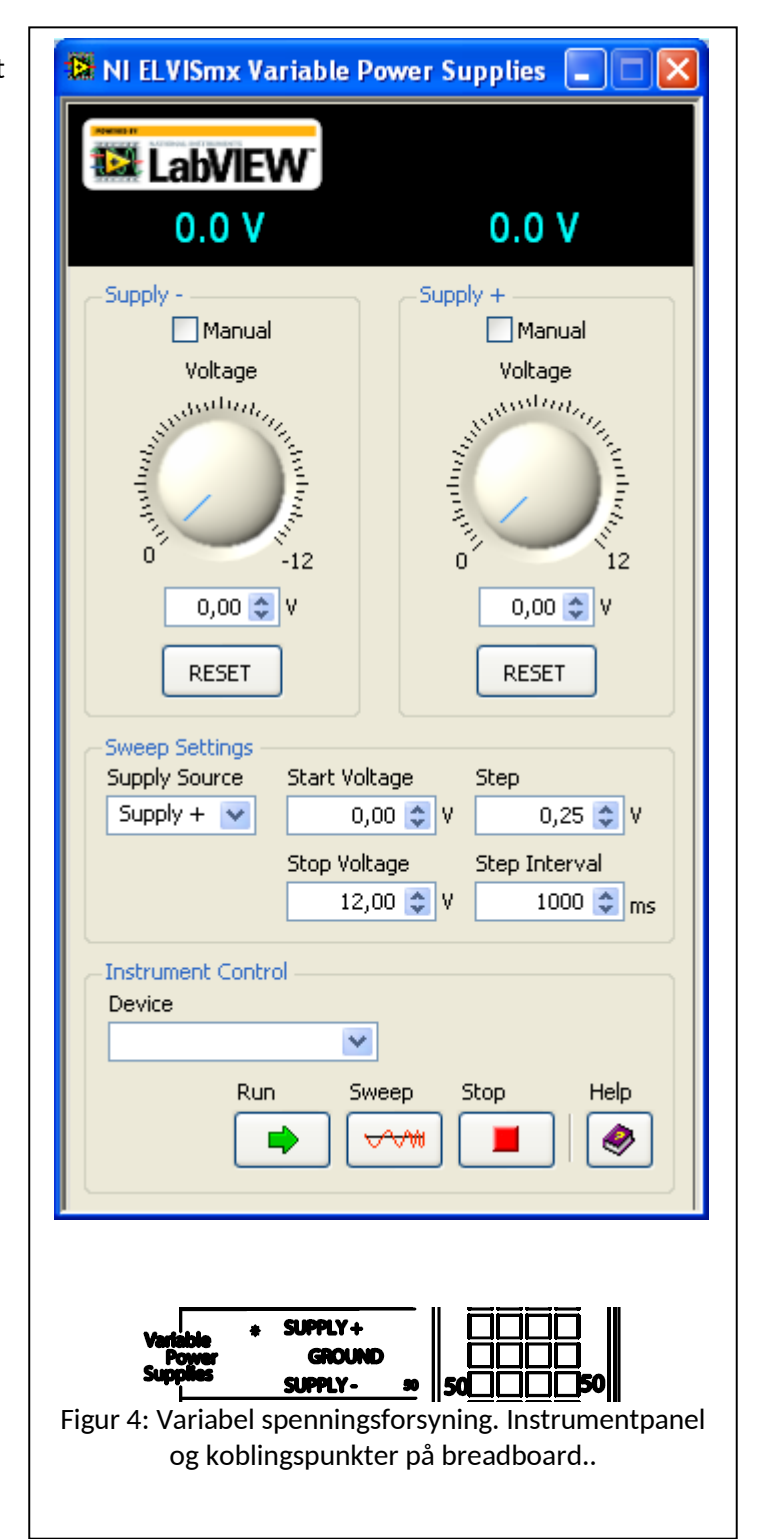

## **Informasjon om motstander**

Motstander er normalt merket med striper som angir motstandsverdien. Det er vanligvis 4 eller 5 striper på motstanden. Av disse står tre eller fre noe tetere sammen, og angir motstandsverdien. Fargen til det ytterste avgjør det første tallet i motstandsverdien, mens fargen til det siste bestemmer en mulitplikator. Toleranseverdien (nøyaktgheten) er også merket med en stripe som gjerne står med litt mellomrom fra de andre. Se figur 5 for forklaring.

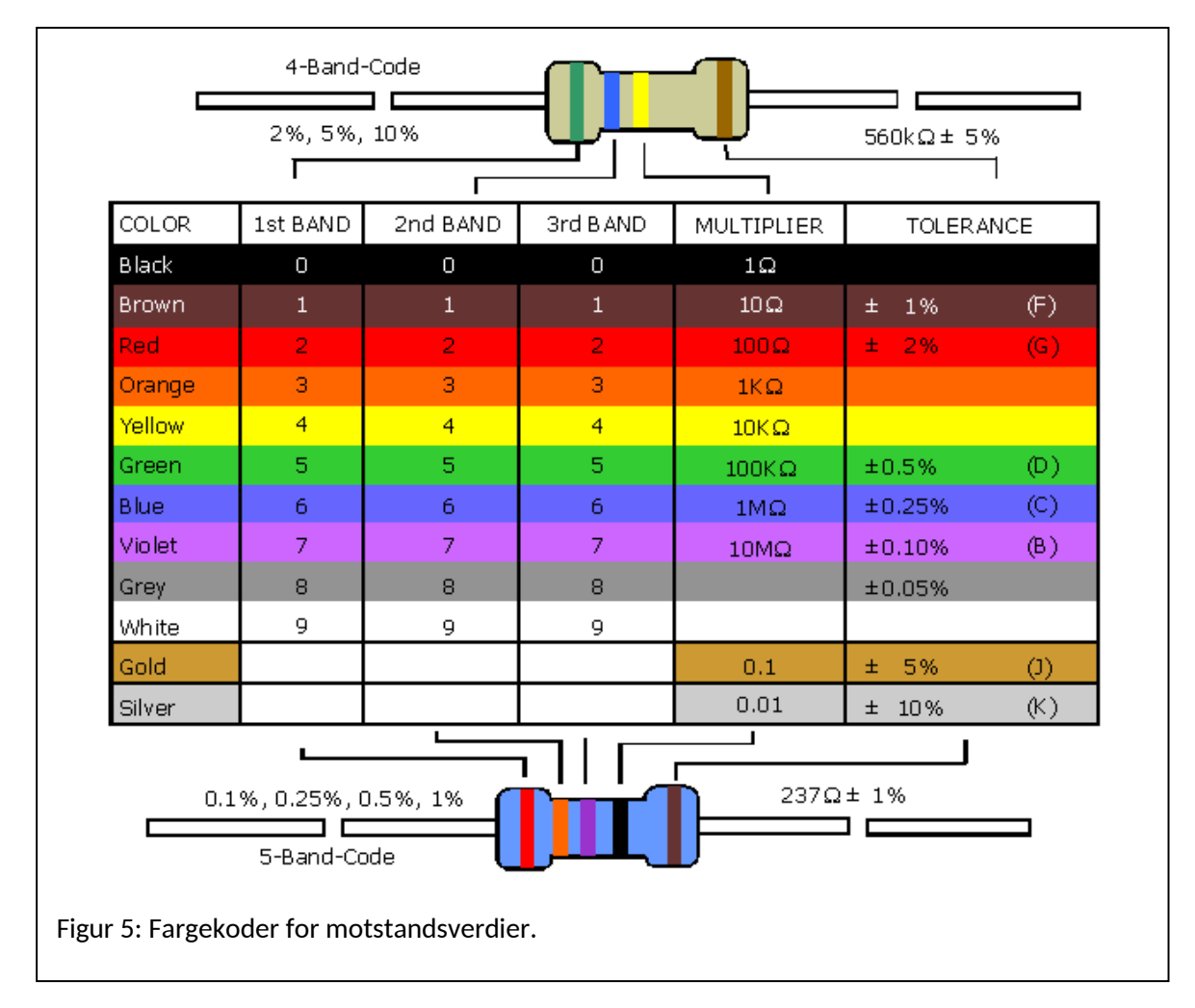

Motstander du vil finne på laben er som oftest laget for å tåle ¼ Watt. Har motstanden et høyere effektforbruk vil dette kunne føre til bl.a. sterk oppvarming, eller at materialet i motstanden forandres slik at motstanden endrer verdi.

#### **Kobling av voltmeter og amperemeter**

Ampermeteret skal kobles i **serie** med elementet man måler strømmen **igjennom**. Det er alltid et lite spenningsfall over et amperemeter som brukes til å bestemme strømmen.

Voltmeteret kobles i **parallell** med elementet man måler spenningen **over**. Voltmeteret trekker alltid litt strøm som brukes til å bestemme spenningen.

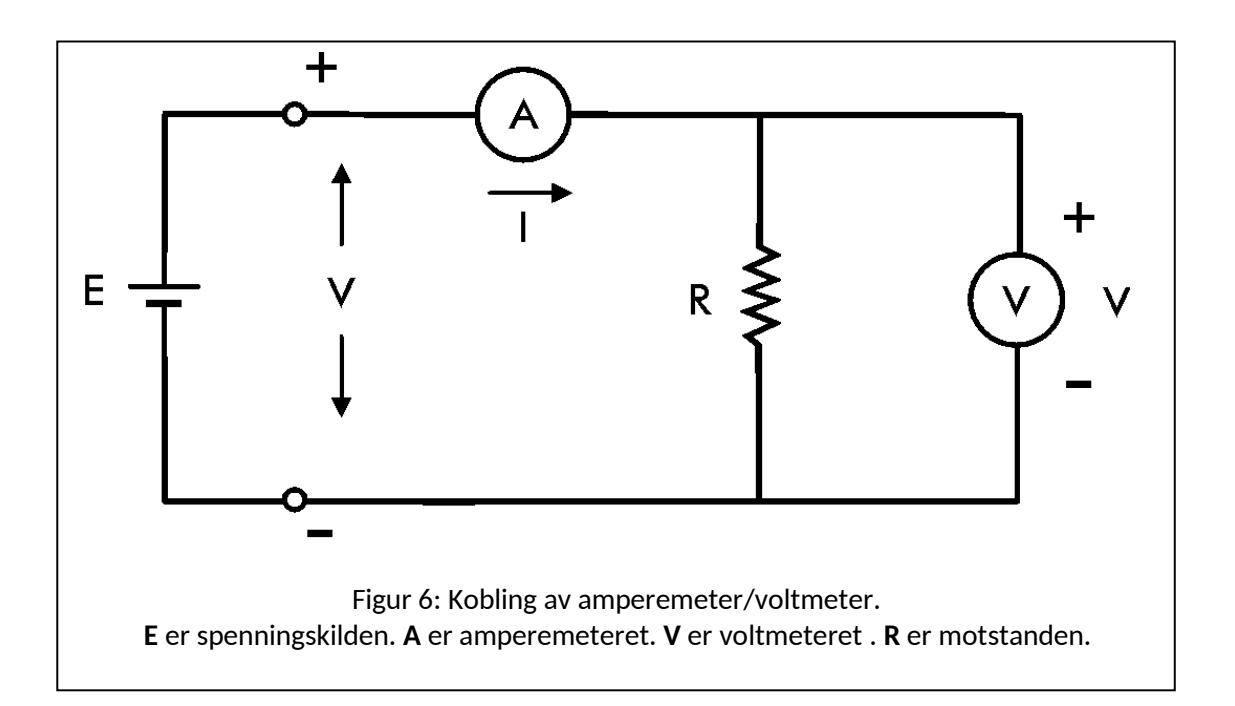

## **Enkel figur i MATLAB (for rapporten)**

Koden under tegner en enkel graf i MATLAB

```
X=[0 1 2 3]; % Skriver inn målinger for spenning 
Y=[0 0.02 0.04 0.06]; % Skriver inn målinger for strøm 
plot(X, Y, '*-'); % Plotter parene av X og Y verdier 
% (Bruker et stjernesymbol '*' og strek '-' mellom punktene) 
% Skriv "help plot" for å se flere muligheter. 
% Kommandoene under gjør ting litt penere. 
grid on; % Skrur på rutenett i grafen 
title('VI karakteristikk av motstand') 
xlabel('Volt'); % Kaller x-aksen "Volt" 
ylabel('Ampere'); % Kaller y-aksen "Ampere" 
legend('Motstand 50 Ohm'); 
xlim([0 4]); % Setter utstrekningen av x-aksen 
ylim([0 0.08]); % Setter utstrekningen av y-aksen
```
Man kan bruke funksjonen 'Copy Figure' (under Edit) for å kunne lime inn i for eksempel Word. Lagrer man i et filformat som for eksempel .emf eller .eps kan man sette inn figuren som vektorgrafikk.

Pass på så tall langs aksene er leselige for de som skal rette labene.

Slik blir fguren med kommandoene over:

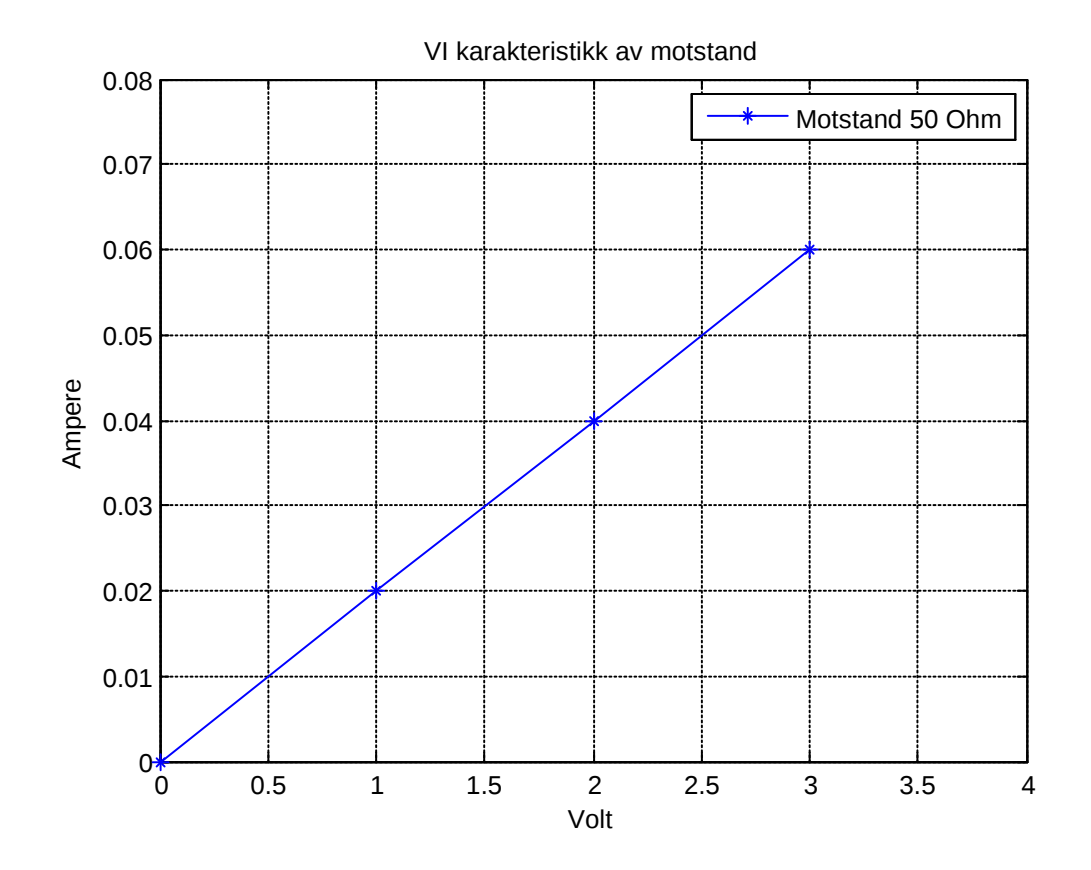

Tips:

- Det er ofte praktisk å legge inn kommandoer for å tegne figurer i en fil. Matlab filer slutter med '.m'. Skal du starte editoren kan du gjøre det fra menyen eller du kan skrive 'edit flnavn.m'
- Ønsker du å tegne flere kurver i samme vindu kan du gjøre dette med 'hold on'. Bruk 'hold of' om du vil at plot neste gang skal starte fgurtegningen fra begynnelsen.